# Si è bloccato di nuovo il Windows!

Su, andate bimbi, aiutate papà a premere Ctrl-Alt e Canc!

Uso del Computer e Gestione dei File *Federica Ricca*

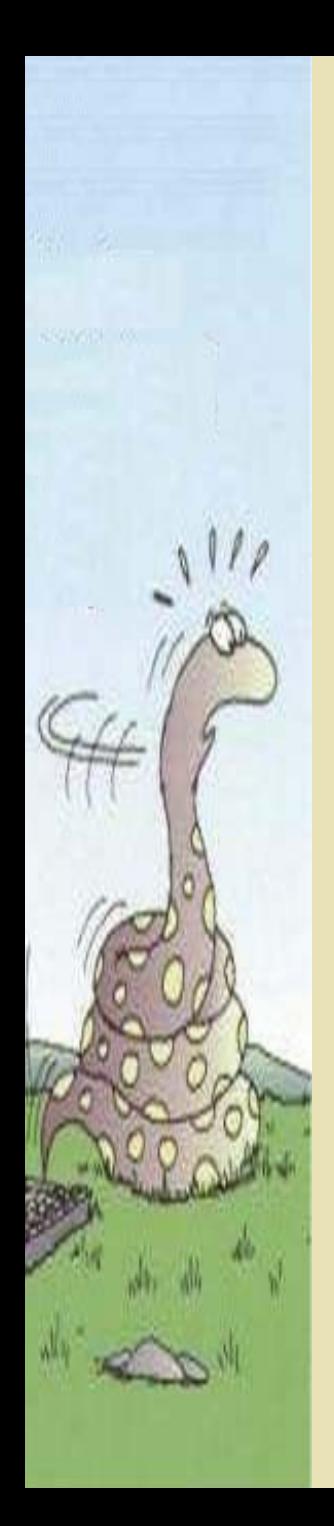

## Il Software

Sistema Operativo Programmi: Utilità di sistema Programmi compressione dati Antivirus Grafica Text Editor Foglio di Calcolo Gestore di Dati Navigazione Internet Posta Elettronica Multimedia

### Il Software

#### Esistono diversi sistemi operativi

DosWindowsUnix/LinuxOS/2

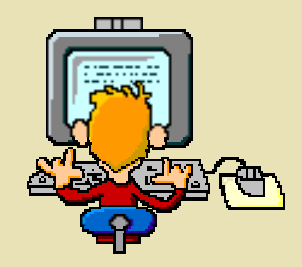

Ogni sistema operativo 'supporta' le sue applicazioni.

…

Di ogni sistema operativo, come di ogni applicazione, esistono diverse versioni.

Prendendo ad esempio il sistema operativo Windows (e le sue applicazioni) analizzeremo gli strumenti che permettono un uso di base del PC.

#### Icone, finestre, barre, menù a comparsa

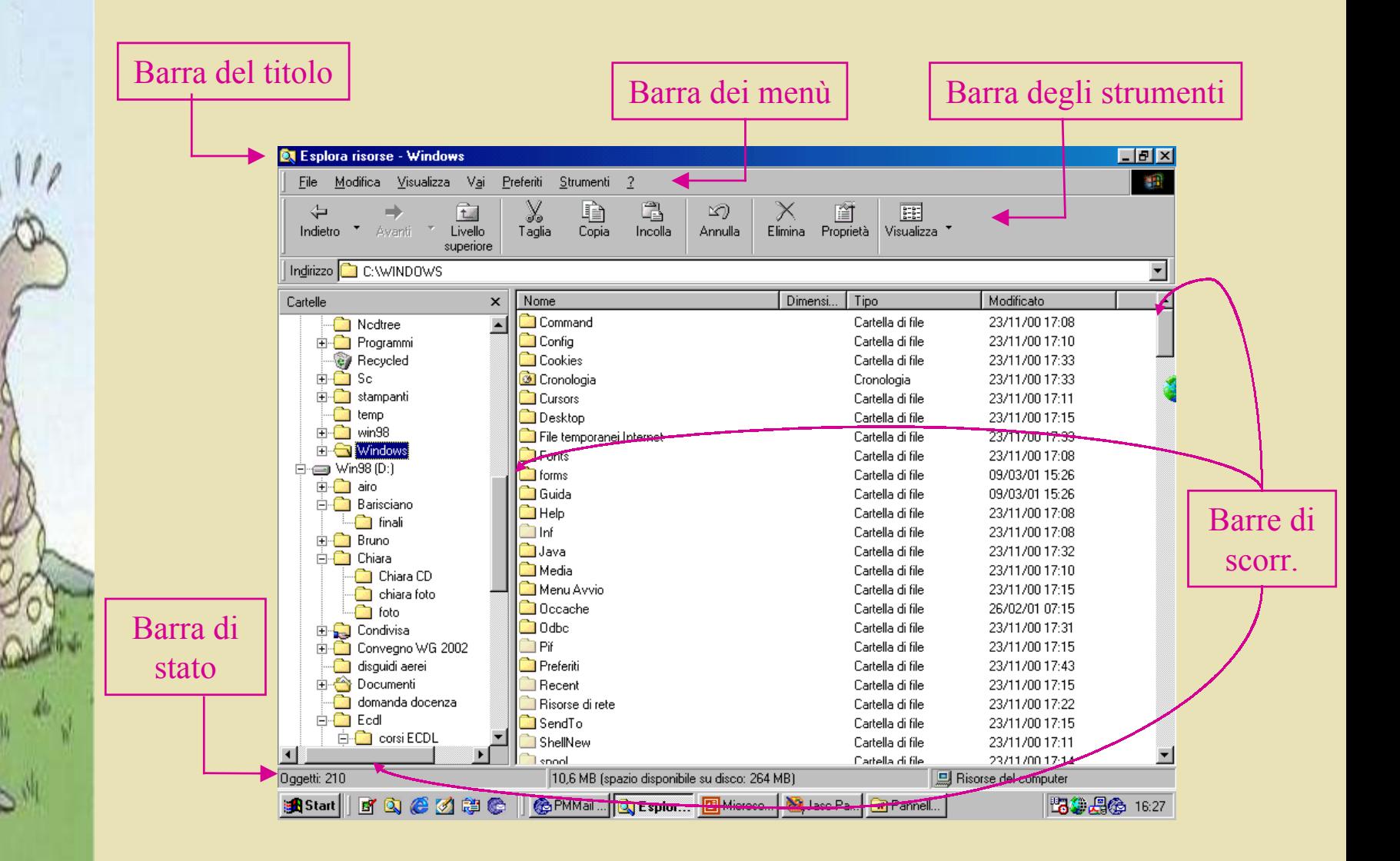

#### Icone, finestre, barre, menù a comparsa

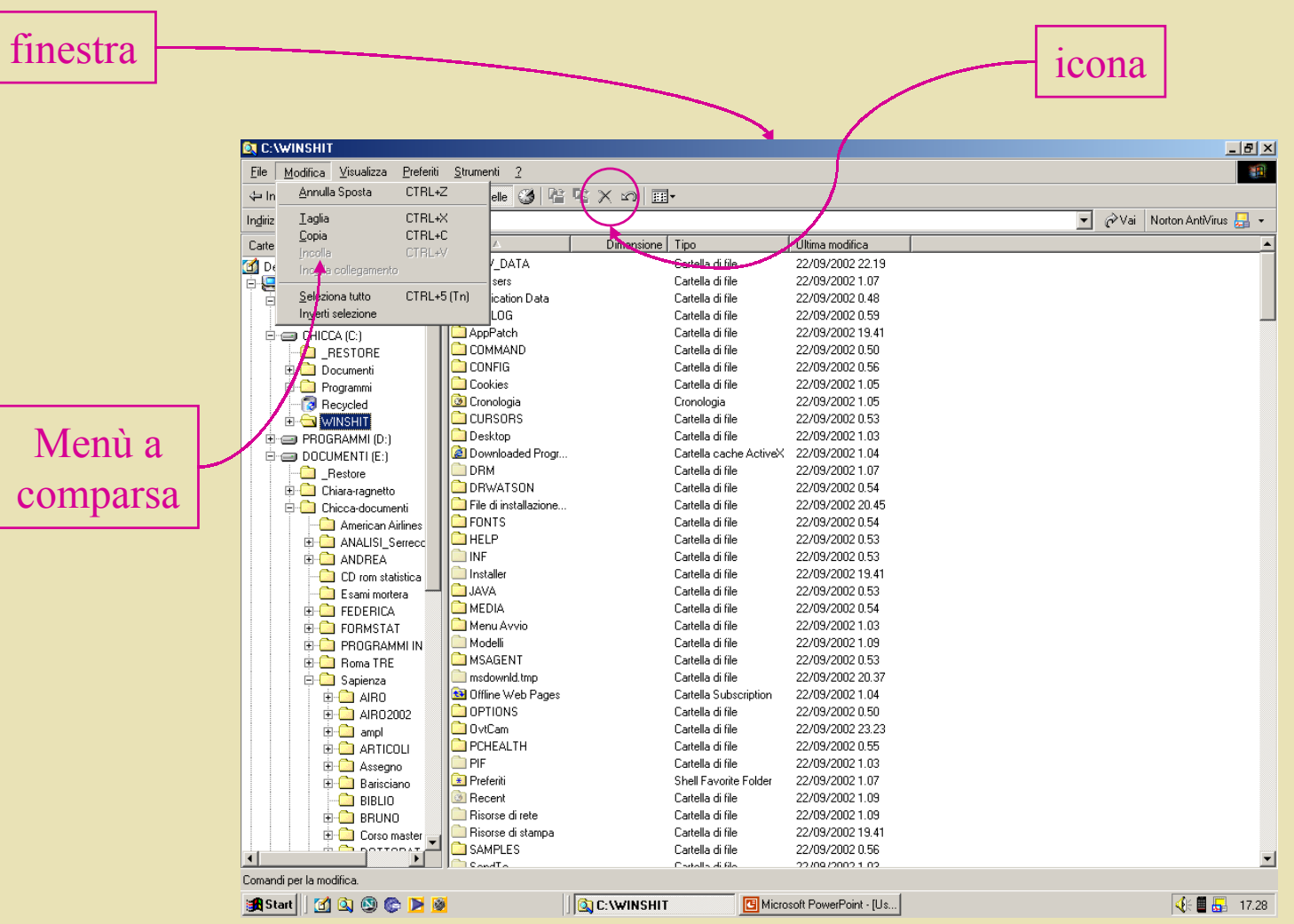

### Icone, finestre, barre, menù a comparsa.

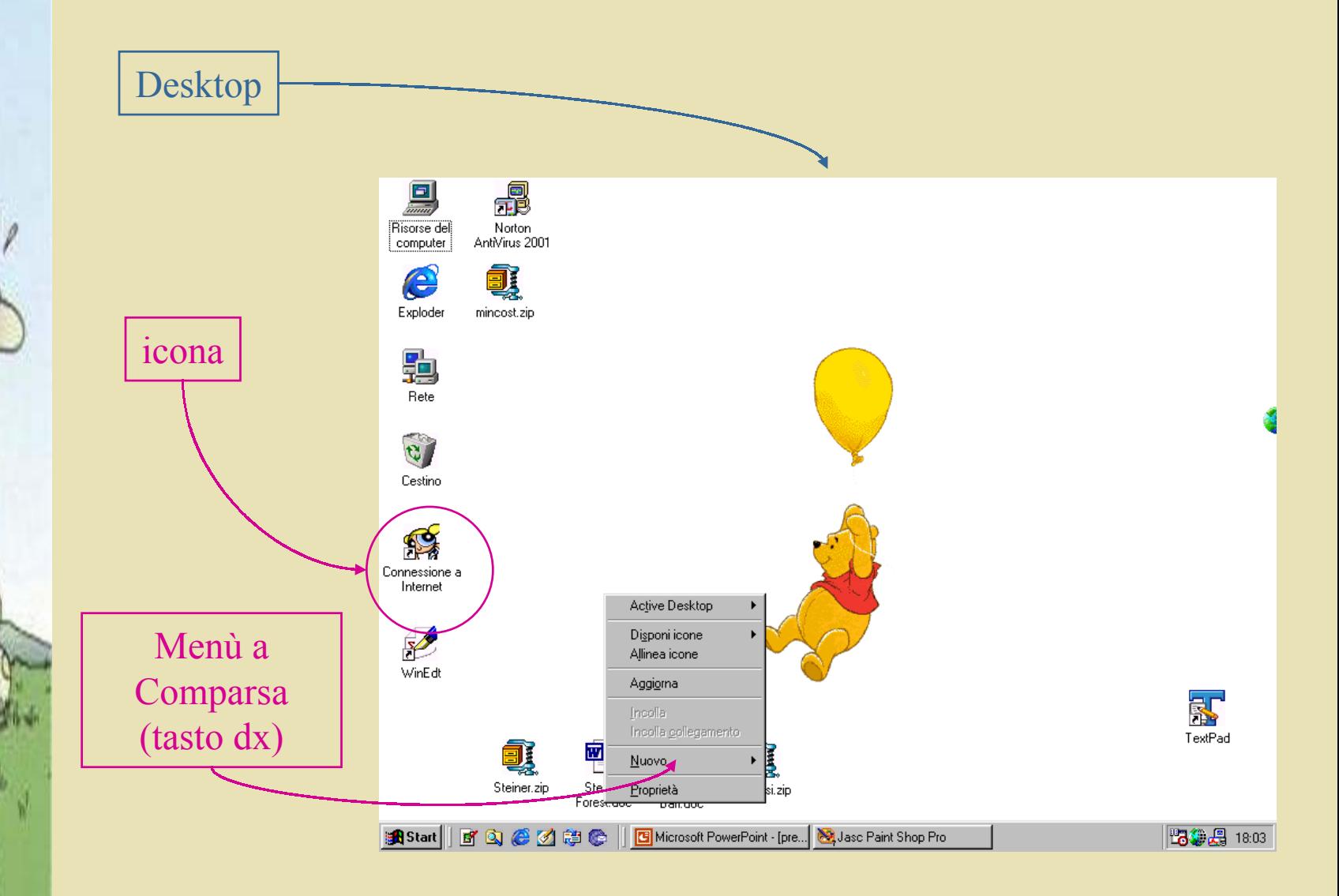

## Impostazioni del Computer: *Pannello di controllo*

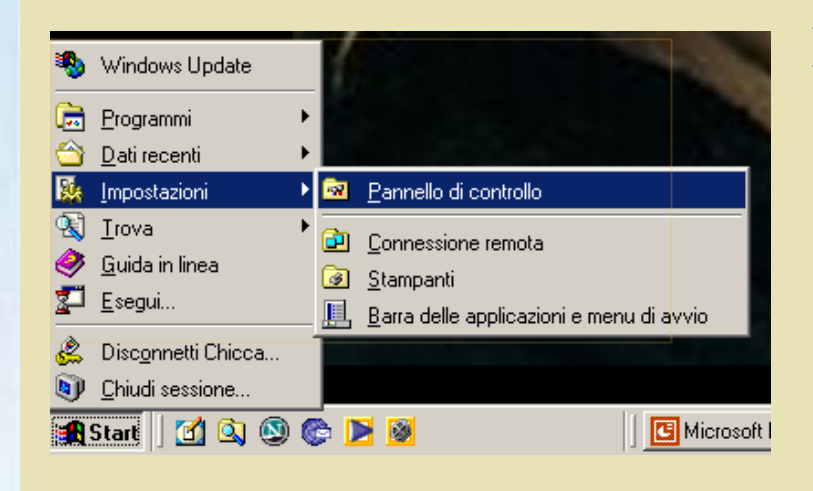

Premendo il tasto *Start* (*Avvio*) e selezionando poi, in sequenza, 'Impostazioni' <sup>e</sup>'Pannello di controllo' si apre una finestra dalla quale è possibile controllare le varie componenti del sistema.

Da questa finestra si accede alla gestione di tutte le periferiche del sistema (schermo, tastiera, mouse, stampante, modem), ma anche a quella delle funzionalità del sistema stesso, come l'impostazione di data e ora <sup>o</sup> la gestione delle applicazioni.

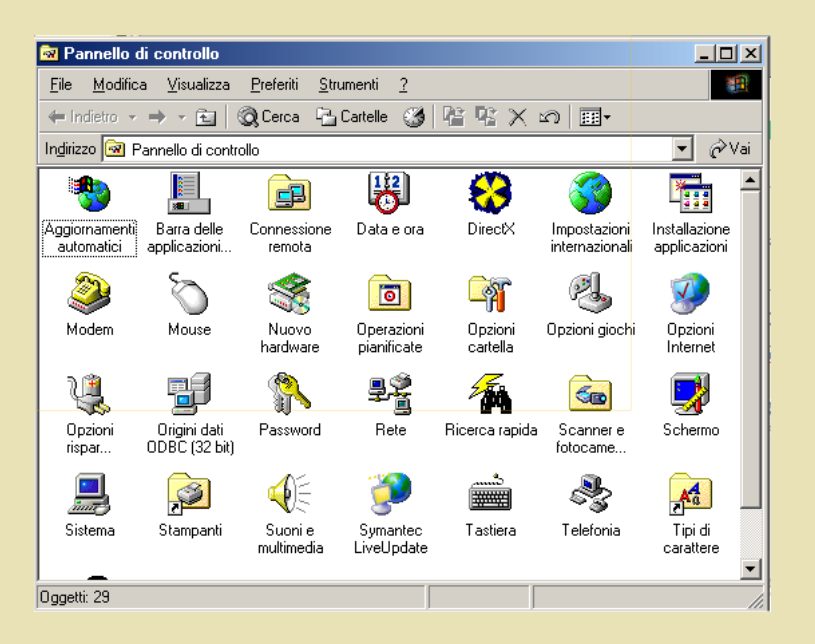

## Impostazioni del Computer: *Impostazione del Desktop*

Se, ad esempio, si seleziona la voce 'Schermo' dal 'Pannello di controllo' si apre una finestra dalla quale è possibile impostare le caratteristiche del Desktop, come ad esempio i colori, l'immagine dello sfondo, lo *screen saver*.

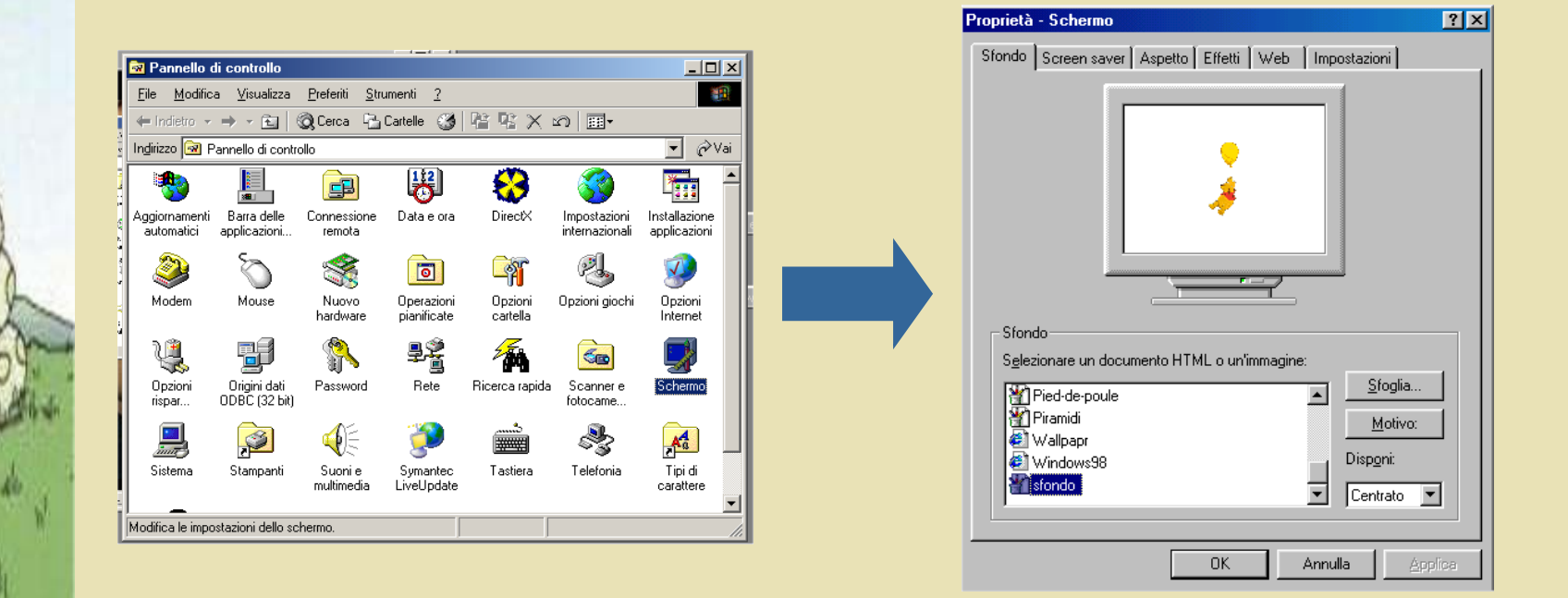

#### Programmi

Come già accennato, in un PC si trovano generalmente istallati dei programmi (o applicazioni). Ad esempio 'Microsoft PowerPoint' è una applicazione che si utilizza per preparare presentazioni come questa.

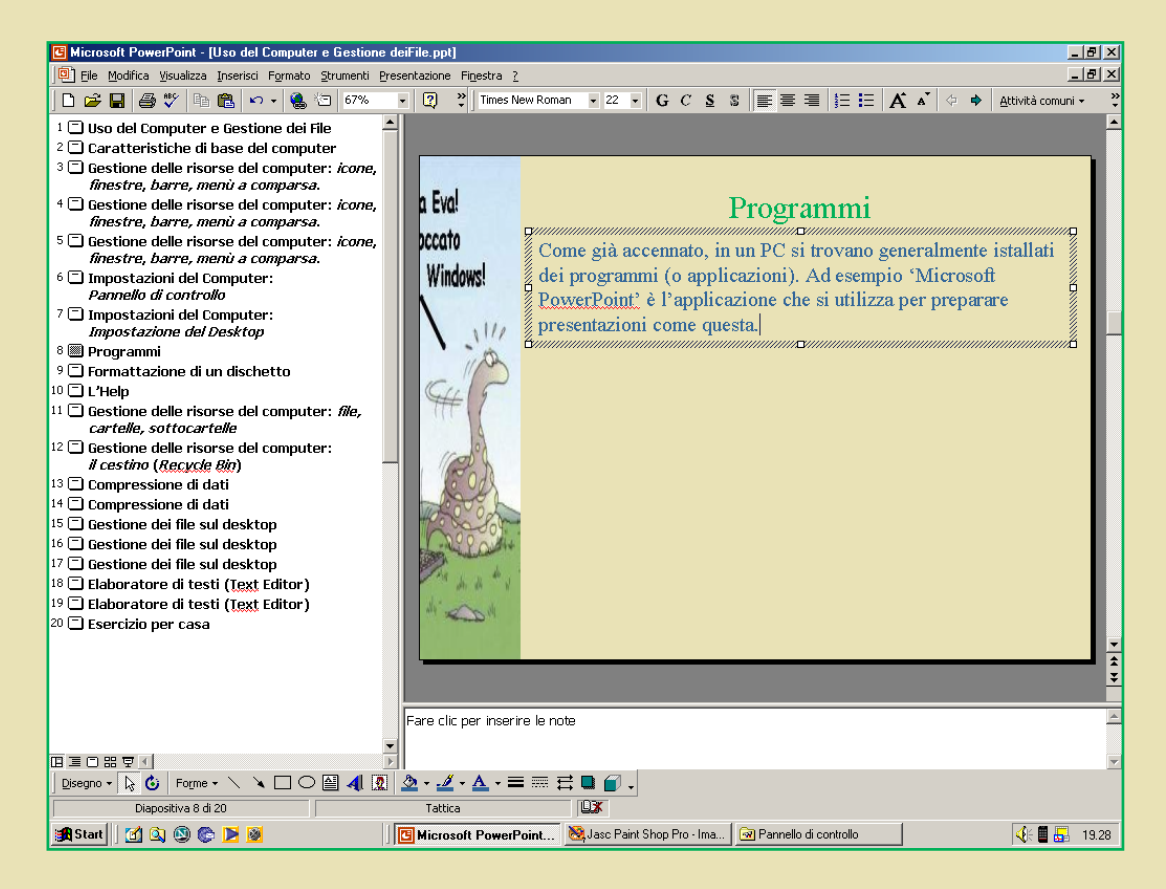

## Programmi

I programmi vengono istallati nel disco rigido (Hard Disk) del PC e dopo l'istallazione è possibile avviarli ed usarli selezionando una sequenza di comandi a partire dal tasto Start. Ad esempio, nel mio PC per avviare l'applicazione di Windows 'Blocco note' bisogna selezionare la seguente sequenza di comandi:

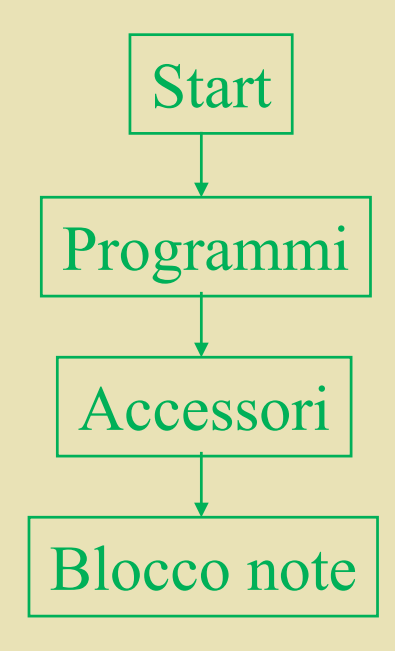

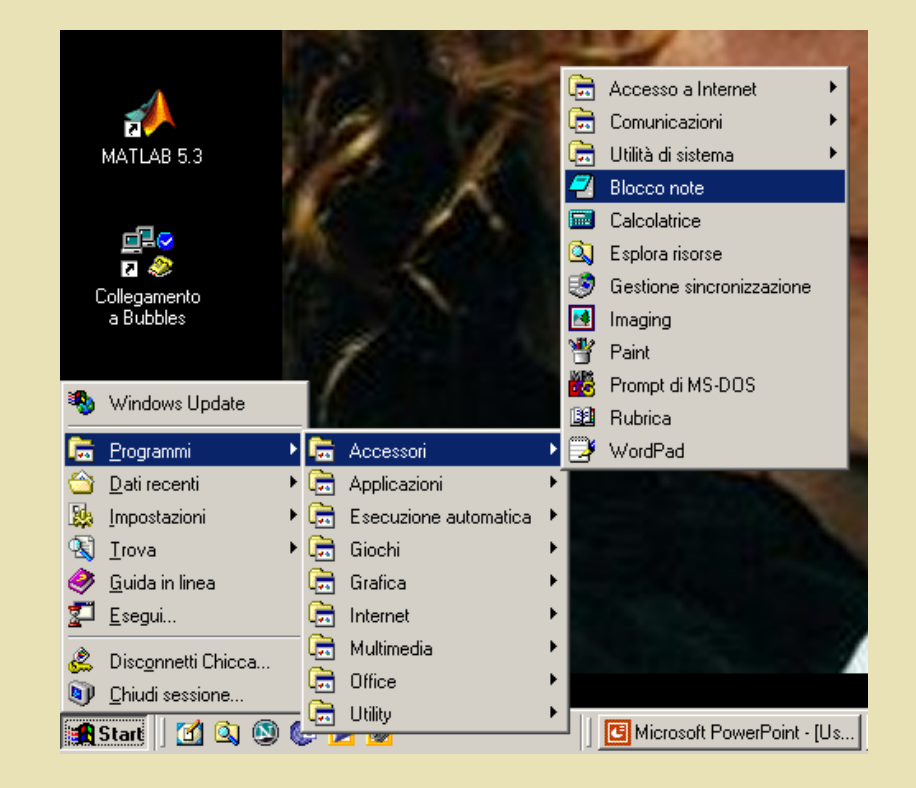

### Programmi

I comandi di avvio dei diversi programmi vengono generalmente organizzati nei menù a comparsa nel momento dell'istallazione, ma è comunque possibile cambiare questo tipo di impostazione eseguendo la sequenza di comandi Start-Programmi e poi 'cliccando' con il tasto destro del mouse per azionareil comando 'Esplora'.

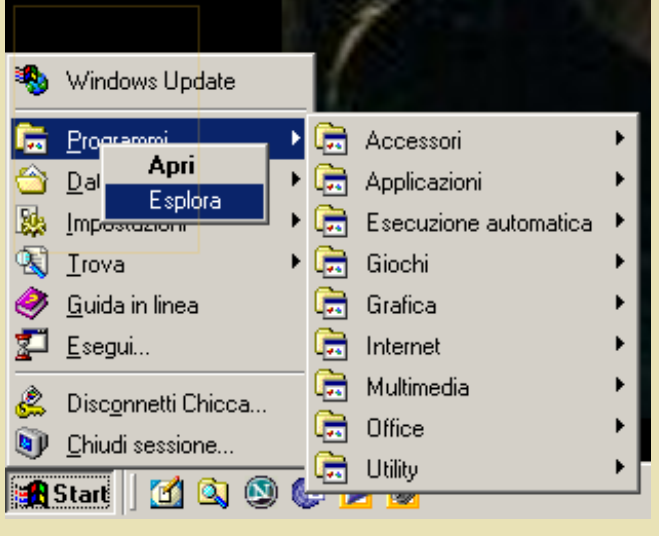

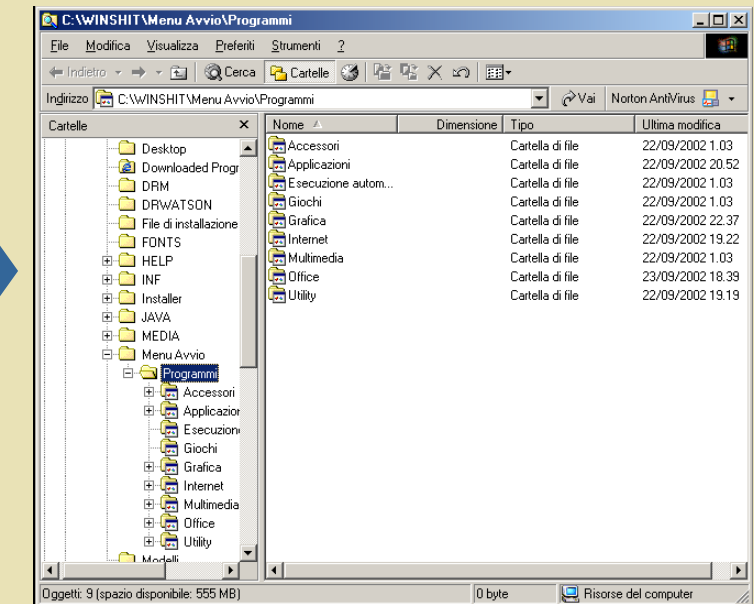

#### Gestione delle risorse del computer

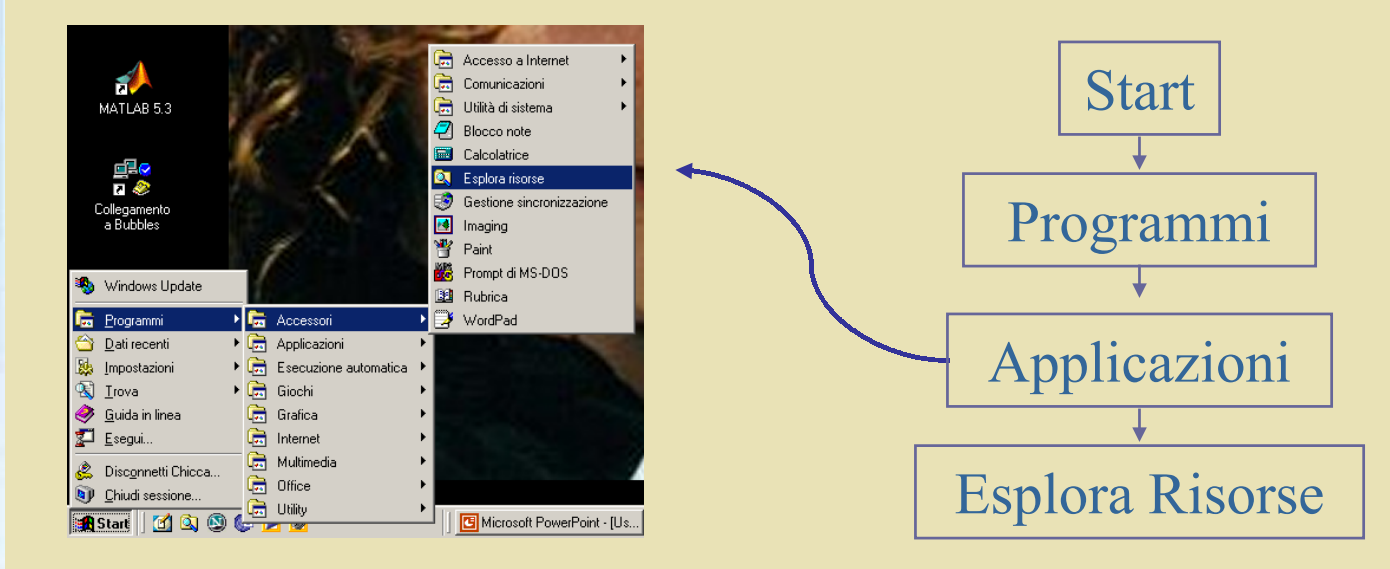

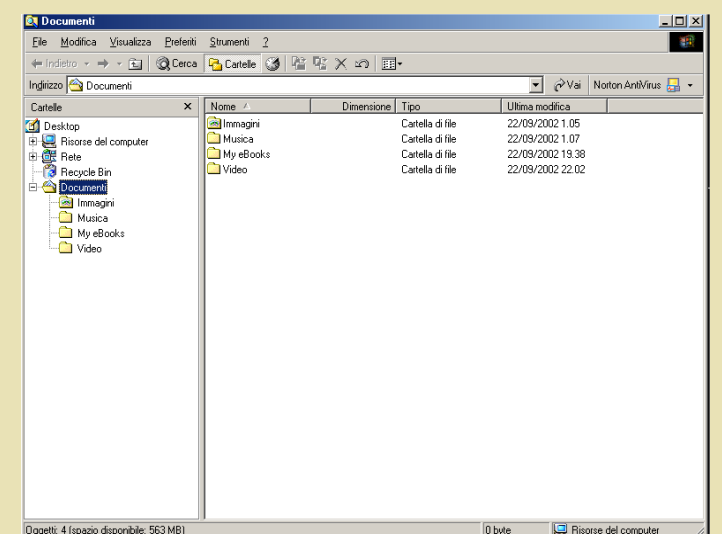

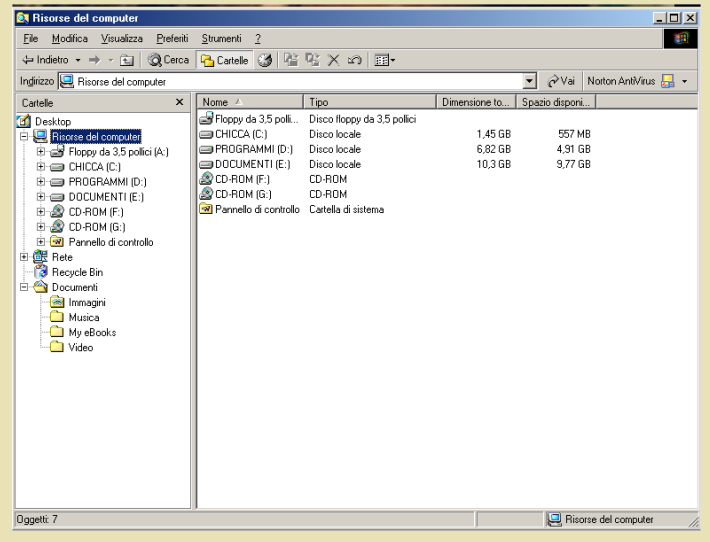

## Gestione delle risorse del computer: *file, cartelle, sottocartelle*

I dati memorizzati sul Disco Rigido del computer sono contenuti in file che a loro volta sono organizzati in cartelle (directory) e sottocartelle (subdirectory).

•I file sono caratterizzati da un nome ed una estensione, ad esempio:

lettera.txt *estensionenomefile*

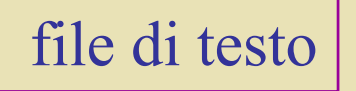

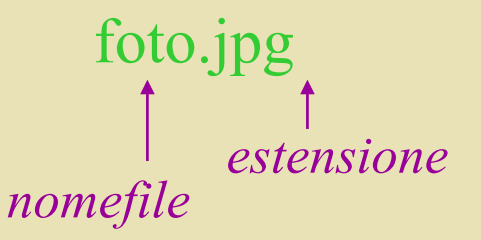

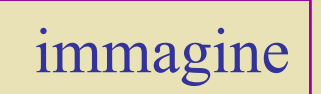

•I nomi delle cartelle non hanno bisogno di estensione.

## Gestione delle risorse del computer: *file, cartelle, sottocartelle*

Le cartelle e le sottocartelle (ai vari livelli) definiscono la *struttura gerarchica di un albero*.

Immaginando come radice dell'albero la voce "Risorse del computer", le diverse *partizioni* del disco rigido possono ess ere viste come le prime diramazioni dell'albero, mentre le cartelle e le sottocartelle dei livelli gerarchici successivi com e le diramazioni successive.

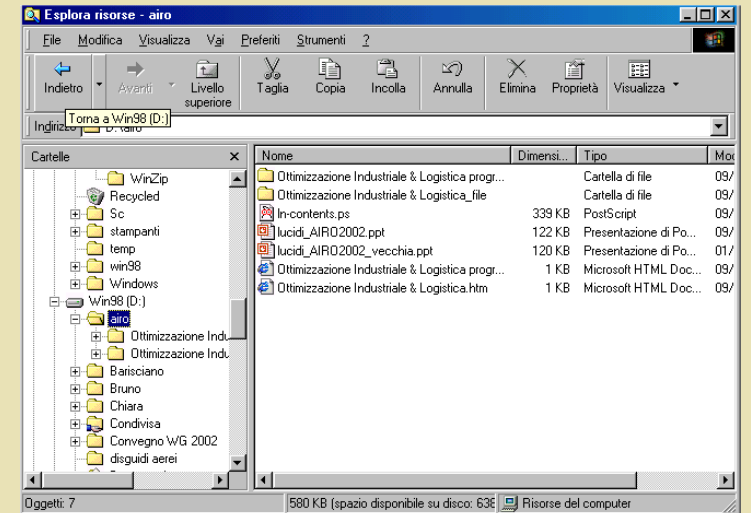

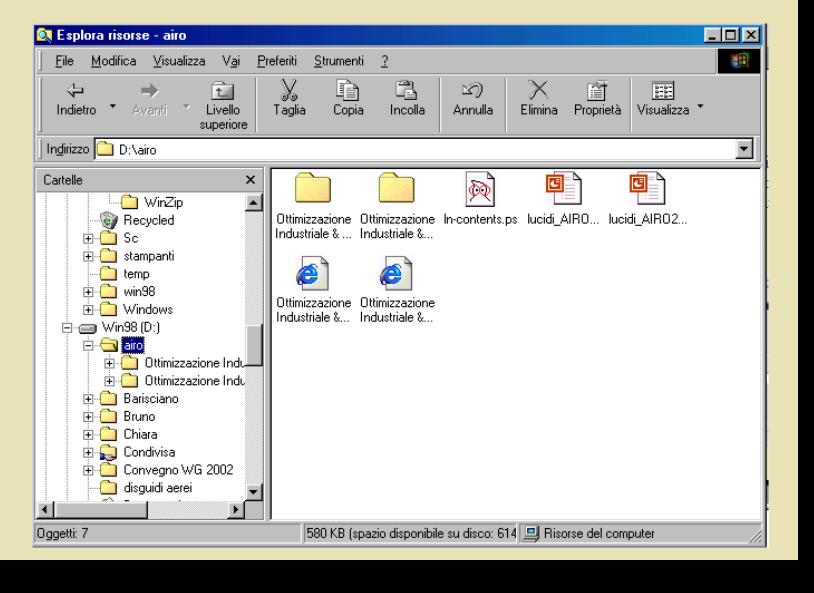

Gestione delle risorse del computer: *percorso*  (*path* )

Nell'albero del sistema, dunque, cartelle e fil e possono essere raggiunti attraverso *percorsi* gerarchici che attraversano i vari livelli.

Questi percorsi individuano univocamente l'oggetto e vengono indicati come si faceva nel sistema operativo DOS.

Esempio

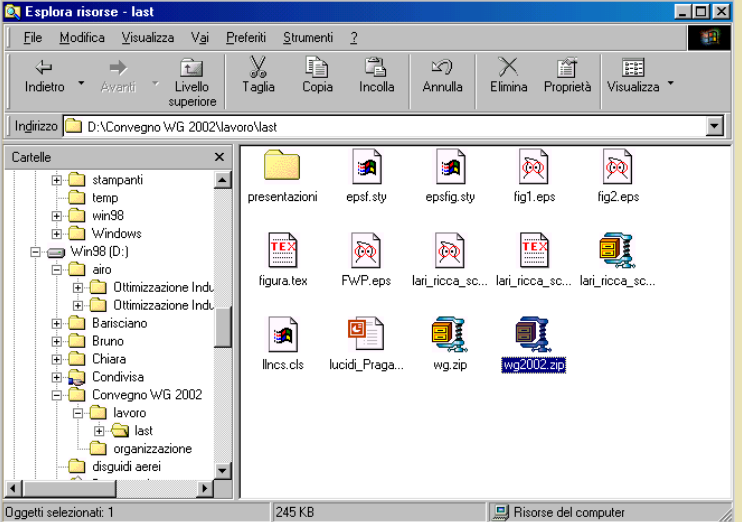

D:\Convegno WG 2002\lavoro\last\wg2002.zip

Creare, cancellare e rinominare file o cartelle

Per creare una nuova cartella ci sono due modi: da menù: File-Nuovo-Cartella tasto destro: 'Nuovo-Cartella'

Per cancellare un file o una cartella, dopo averlo selezionato, ci sono tre modi: da menù: File-Eliminatasto destro: 'Elimina' da tastiera: Canc (o Del)

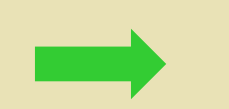

Richiesta di conferma da parte del sistema

Per rinominare un file o una cartella ci sono tre modi: da menù: File-Rinomina tasto destro: 'Rinomina' da tastiera: F2

Copiare e spostare file o cartelle Dopo aver selezionato un file o una cartella, per copiare generalmente ci sono tre modi: da menù: Modifica-Copia tasto destro: 'Copia' da tastiera: Ctrl+C

Dopo aver selezionato un file o una cartella, per tagliare generalmente ci sono tre modi: da menù: Modifica-Taglia tasto destro: 'Taglia' da tastiera: Ctrl+X

Dopo aver eseguito un comando 'copia' <sup>o</sup>'taglia' per incollare ci sono tre modi: da menù: Modifica-Incolla tasto destro: 'Incolla' da tastiera: Ctrl+V

Copiare e spostare file o cartelle Per spostare un file, un insieme di file o una cartella (e tutto il suo contenuto) da una zona del Disco rigido ad un'altra si possono usare in sequenza i comandi di 'Taglia' <sup>e</sup>'Incolla'. Tuttavia un metodo più veloce è quello del trascinamento con il mouse.

E' possibile selezionare un oggetto (o più oggetti contemporaneamente) e poi trascinarli con il mouse mantenendo premuto il tasto sinistro dal momento della selezione degli oggetti fino alla loro destinazione .

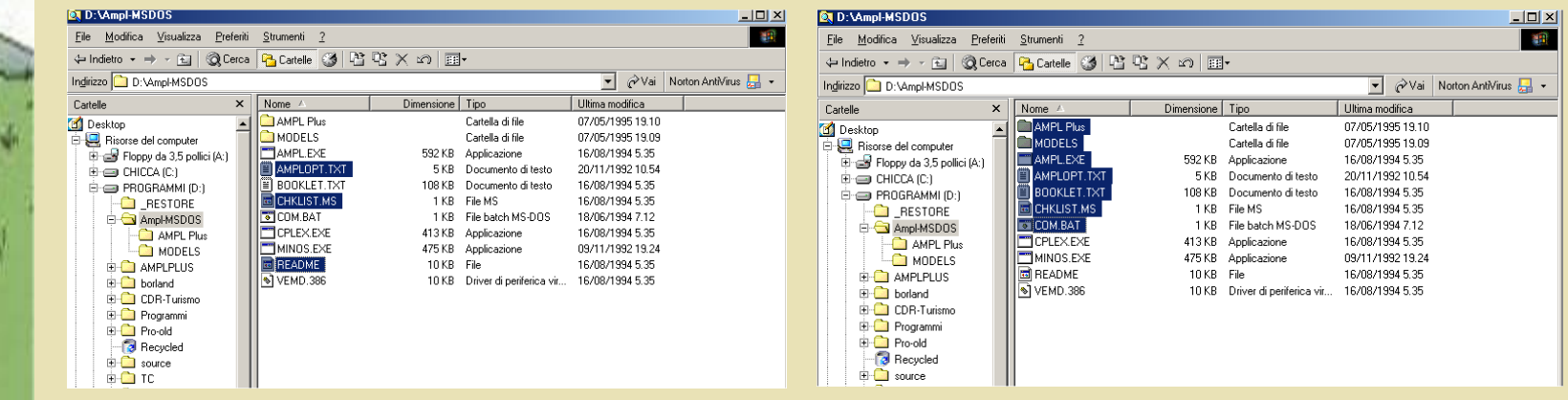

#### Creare un collegamento

Per creare un collegamento ad un file che risiede in una qualunque cartella del Disco Rigido è necessario eseguire una procedura guidata che si avvia in due modi:

#### dal Desktop: tasto d x e poi Nuovo-Collegamento

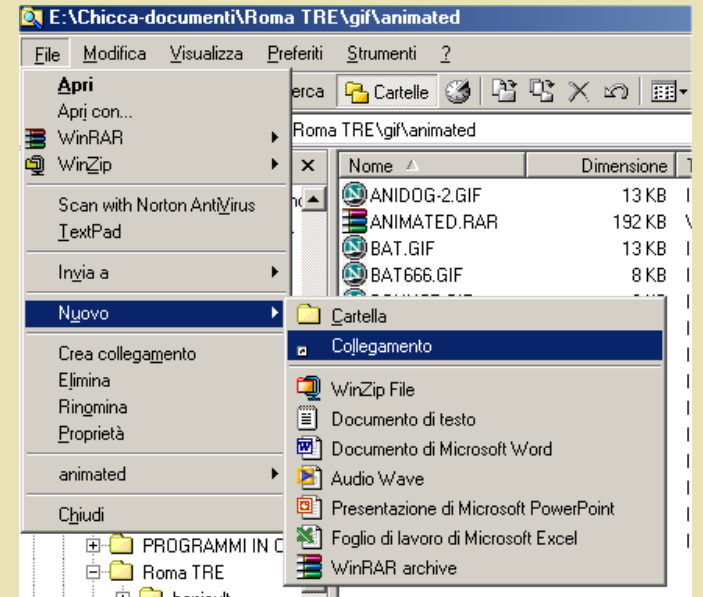

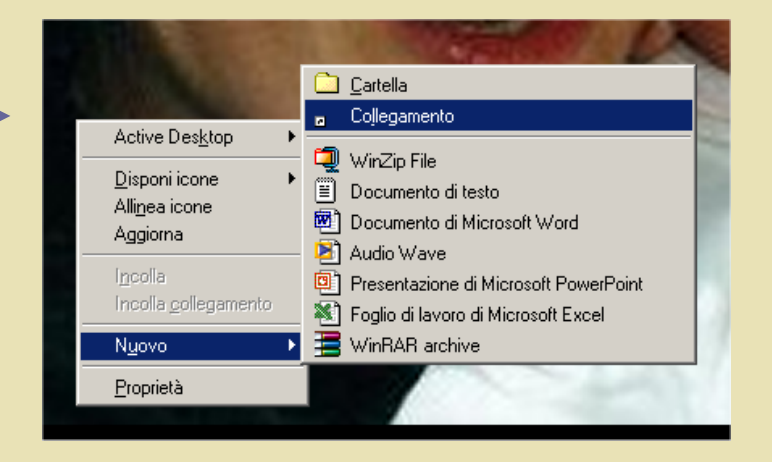

#### da m enù di esplora risorse: File-Nuovo-Collegamento

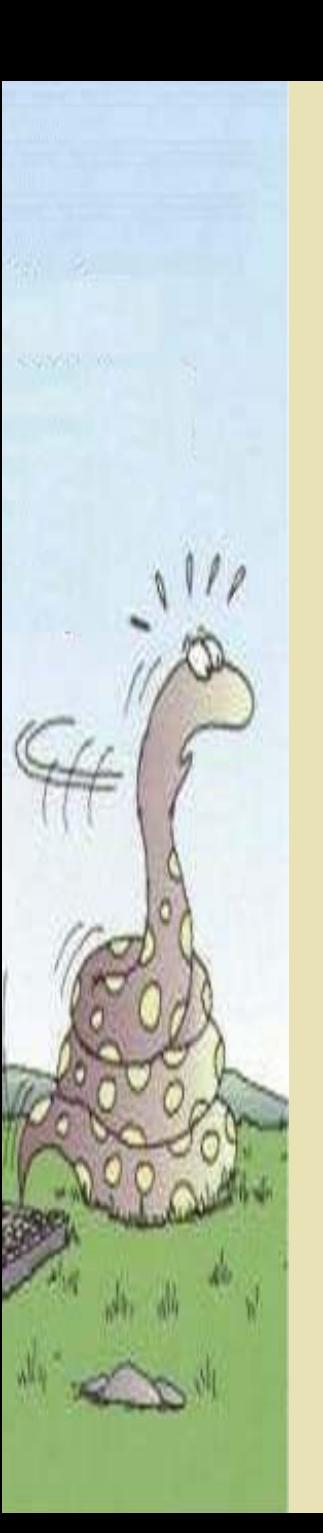

## Gestione dei file sul desktop

Il Desktop è una particolare cartella di Windows. Nell'albero appare sopra a Risorse del computer, ma in effetti la cartella è una sottocartella della cartella 'C:\Windows'.

L'utilità di questa cartella sta nella possibilità di avere il suo contenuto sempre visualizzato sullo sfondo del monitor.

Dunque il Desktop è comodo per tenere file e cartelle a cui si accede di frequente.

Tuttavia, proprio per la particolare posizione di questa cartella nel sistema, è pericoloso tenere i file solo nel desktop. Si rischia di perdere proprio i file più importanti!!

### Gestione dei file sul desktop

Sul Desktop si possono mettere file e sottocartelle, oppure si possono creare collegamenti.

Posizionandosi su un qualsiasi punto dello sfondo dello schermo, si esegue la sequenza tasto dx-Nuovo-Collegamento dando avvio così a una procedura guidata che permette di creare il collegam ento e di visualizzarlo sullo sfondo del monitor come icona.

Con il collegamento sul Desktop si sfrutta la poss ibilità di accedere al file velocemente, senza però cambiare la sua posizione nell'albero del sistema

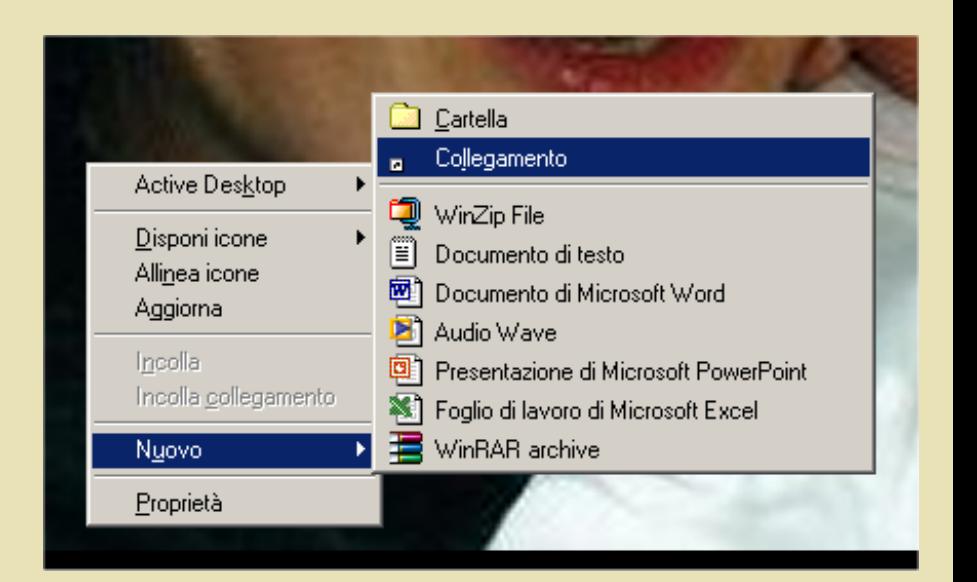

Gestione delle risorse del computer: *il cestino*  (*Recycle Bin* )

Il *cestino* è una cartella delle Risorse del Computer nella quale risiedono gli oggetti che sono stati cancellati da qualche cartella del Disco Rigido.

•Quando un oggetto viene eliminato da una cartella, esso viene 'spostato' nel cestino e può essere eventualmente recuperato.

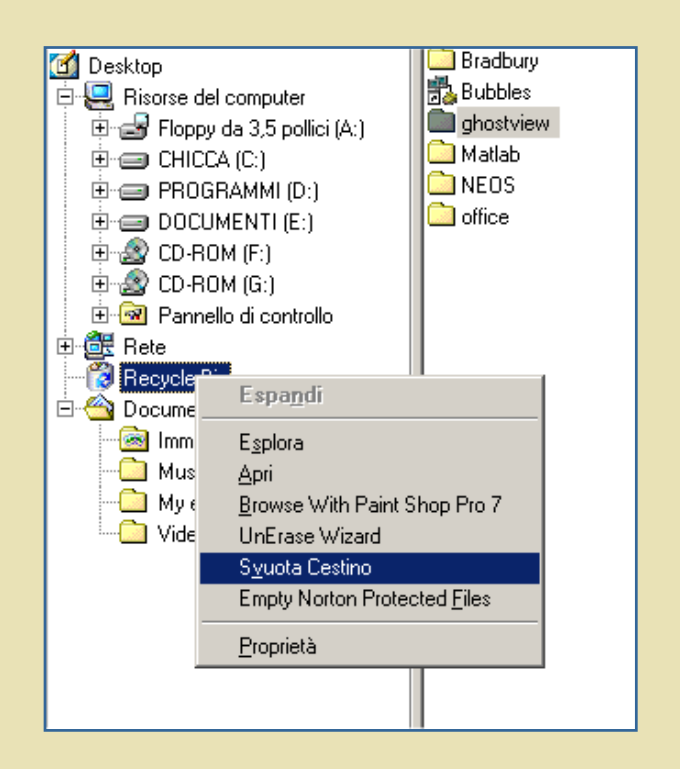

•Eliminare un oggetto dal cestino significa cancellarlo definitivamente dal Disco Rigido (l'oggetto non potrà essere recuperato).

## Trovare un file

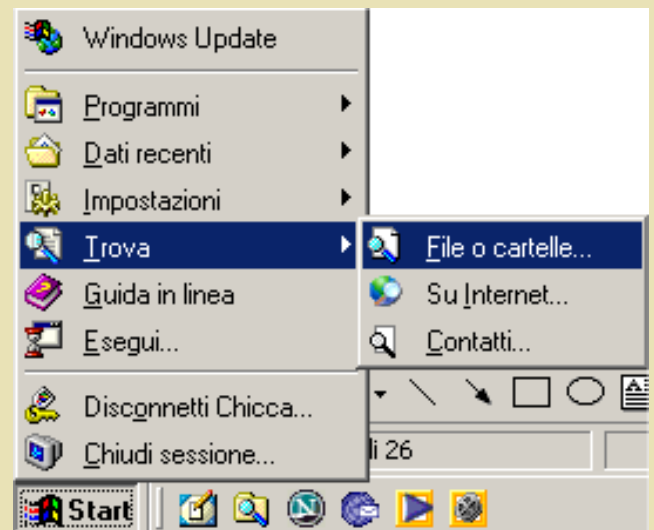

La sequenza Start-Trova-File o cartellePermette di accedere ad uno strumento di Windows utile per trovare file o cartelle dei quali non si ricorda il percorso, ma si hanno indicazioni sul nome o sull'estensione.

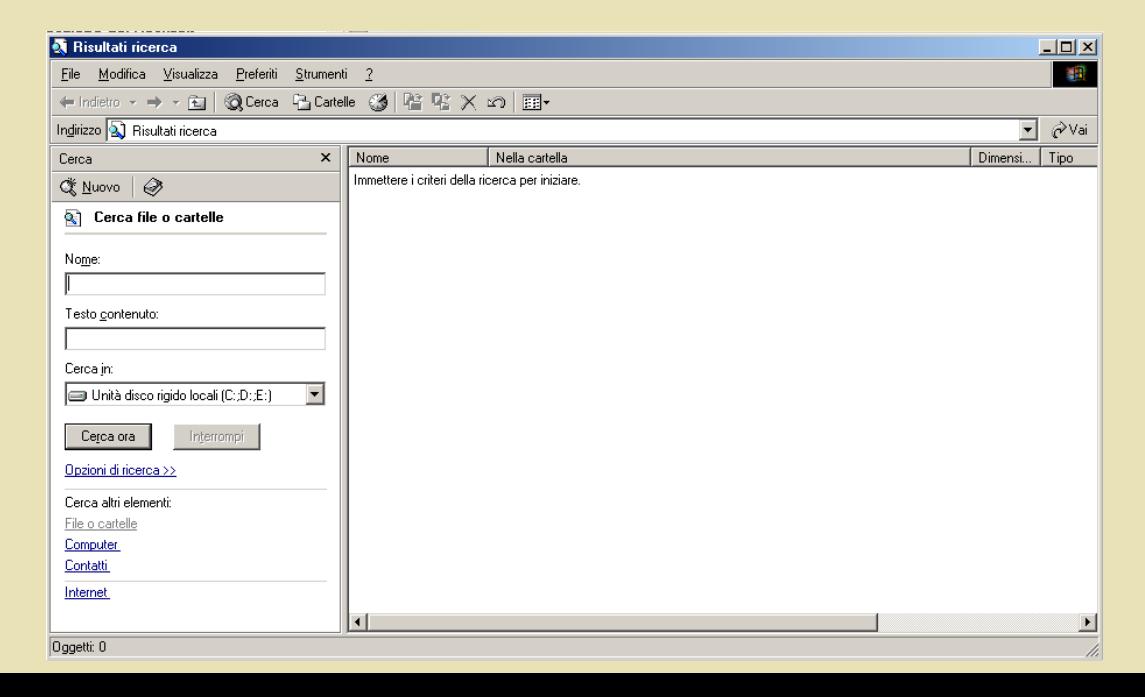

## Formattazione di un dischetto

Dopo aver introdotto un dischetto nel drive-floppy, avviare il programma "Esplora risorse" e selezionare la voce "Floppy da 3,5 pollici (A:)", poi col tasto destro del mouse eseguire il comando "formatta".

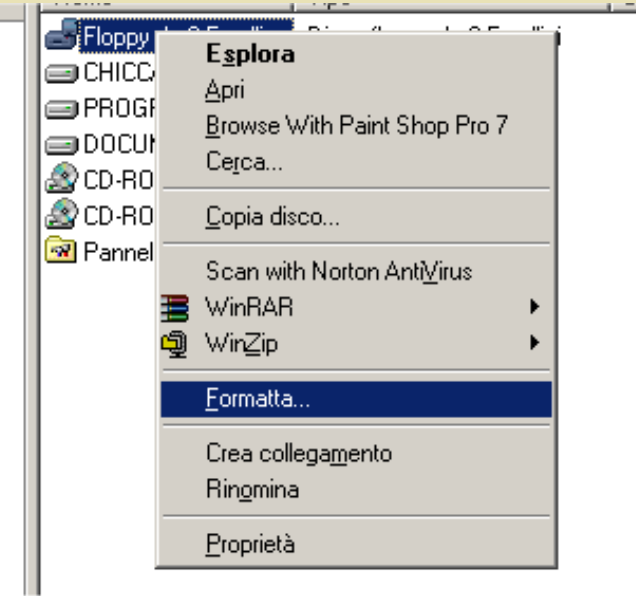

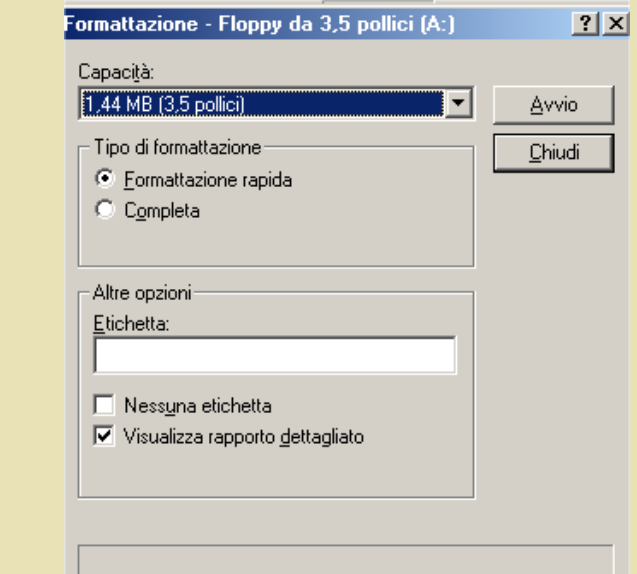

### L'Help

Generalmente nella Barra dei menù dei programmi si trova il tasto <sub>2</sub> che permette di accedere alle informazioni sul programma e alla guida in linea. In Esplora risorse di 'Windows *Me*' per esempio si ha

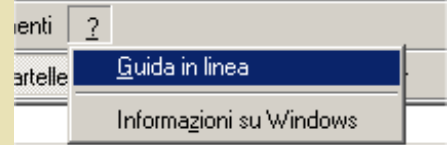

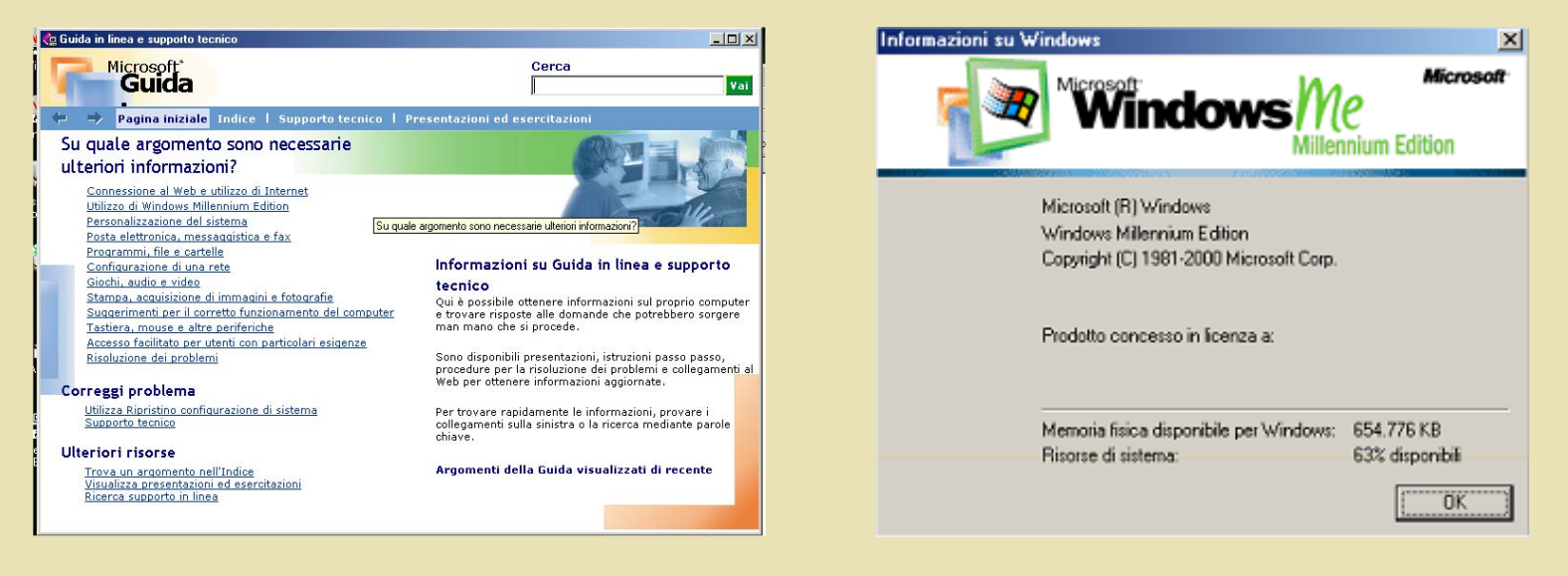

#### Tasto veloce: F1

Compressione di dati: aprire un archivio

E' possibile creare degli archivi che contengono uno o più file, ma che abbiano dimensione molto contenuta.

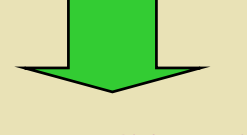

nomefile.zip

Ad esempio la cartella "lavoro" vista in precedenza contiene il file (l'archivio) 'WG2002.zip'

Cliccando due volte su 'WG2002.zip' si apre l'applicazione WinZip e viene visualizzato il contenuto.

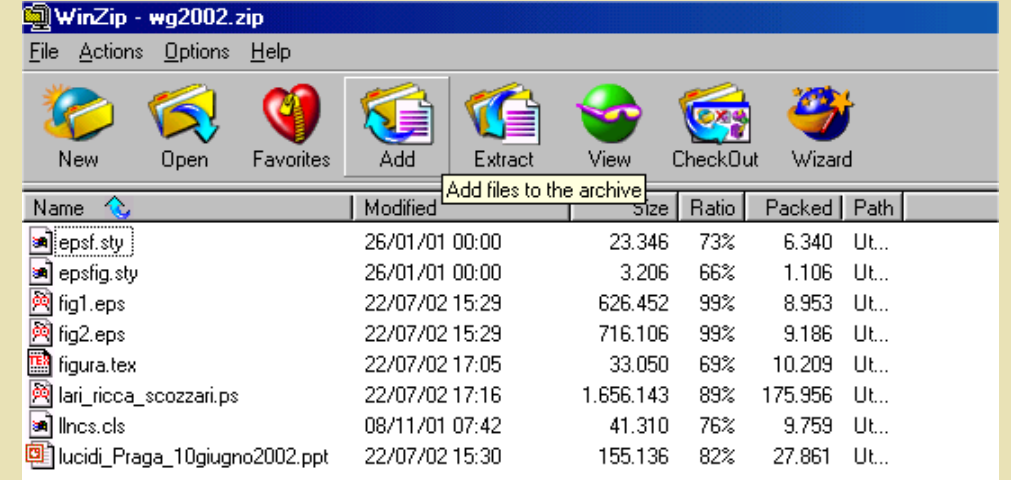

Compressione di dati: creare un archivio Per creare un nuovo archivio è necessario avviare l'applicazione WinZip

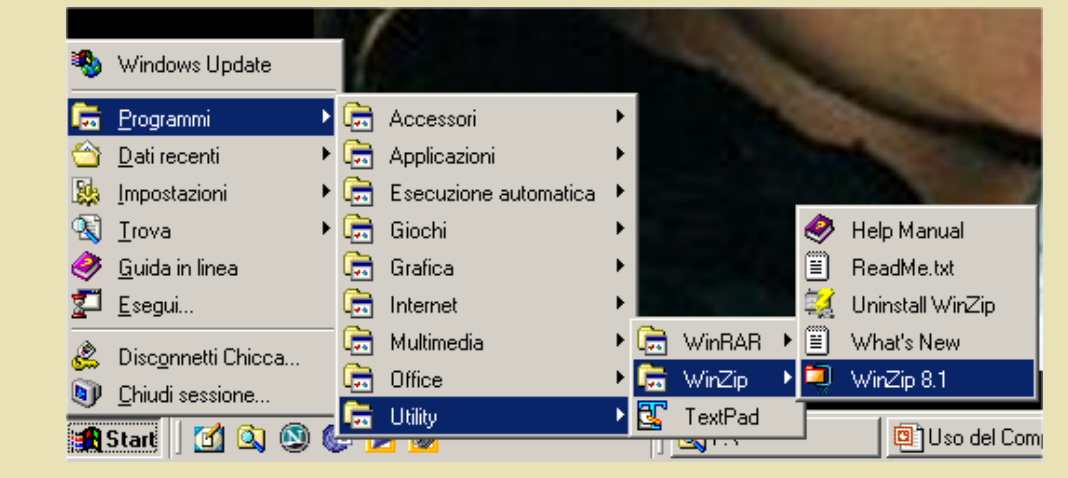

■ 日本 日本 18.24

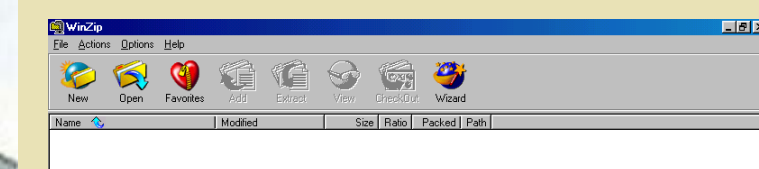

3) @ 3 # @ | @ PMMal 20... 3 Esplora riso... D] add.ppt | D] immagini.ppt | Q WinZip

Apparirà una finestra vuota nella quale si deve selezionare il tasto 'New' per poi decidere nome, collocazione e contenuto del nuovo archivio seguendo una procedura guidata.

### Text Editor

•Si tratta di applicazioni che servono per scrivere documenti che contengono semplici caratteri

•E' sempre incluso nella dotazione base di un sistema operativo.

•Si possono creare file di testo, memorizzarli con un nome ed eventualmente stamparli.

Esempio: Blocco note

Start-Programmi-Accessori-Blocco note

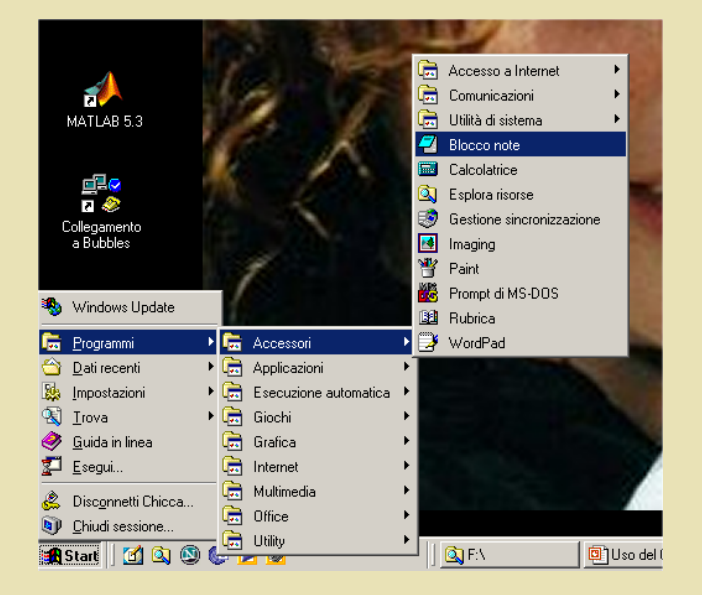

#### Text Editor

#### Avviata l'applicazione è disponibile la finestra vuota

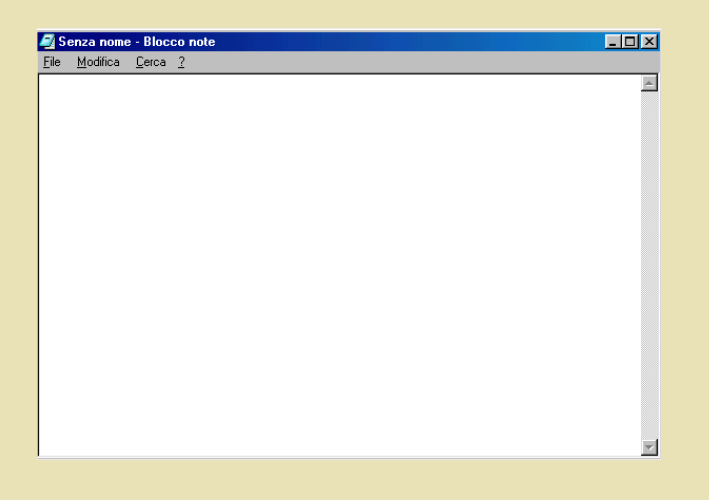

dove è possibile digitare il testo da scrivere per poi memorizzare il file con un nome mediante il comando file-salva (da cui il termine 'salvare').

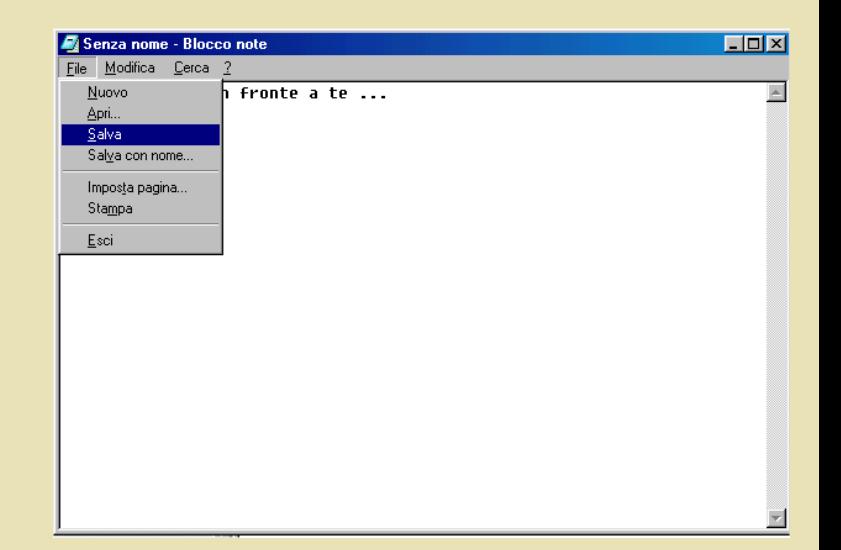

#### Esercizi

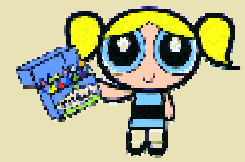

Esercizio 1: Creare una nuova cartella nel disco C e denominarla con il proprio cognome. In questa cartella creare 3 sottocartelle denominate rispettivamente: 'Immagini', 'Doc' e 'Compressi'.

Esercizio 2: Copiare il file 'Bubbles.jpg' nella sottocartella 'Immagini'.

Esercizio 3: Avviare Blocco Note, scrivere **in Arial 12 corsivo** Nome, Cognome, nome e versione del Sistema Operativo in uso e dimensione del file 'Bubbles.jpg'. Salvare il file nella cartella 'Doc' e denominarlo 'esercizio.txt'. Rinominare il file 'esercizio.txt' in 'esercizio.ppg'.

Esercizio 4: Copiare il file 'esercitazioni.zip' nella cartella 'Compressi' ed estrarre nella cartella 'Doc' solo il file 'estratto.txt'.

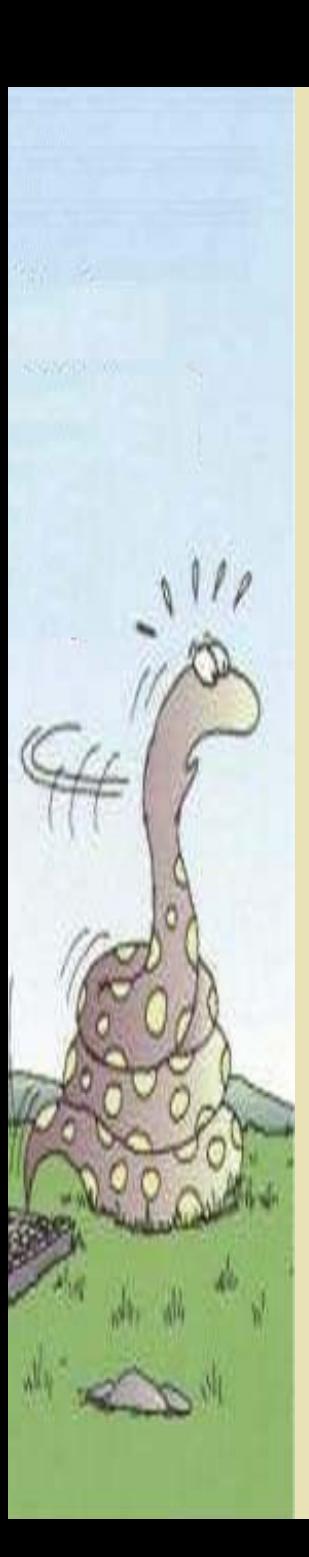

### Esercizi

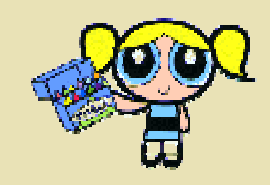

Esercizio 5: Nella cartella denominata col il cognome creare un archivio denominato 'Documenti\_compressi.zip' che contenga tutti i file contenuti nella cartella 'Doc'.

Esercizio 6: Creare sul Desktop un collegamento al file 'esercizio.ppg'.

Esercizio 7: Cancellare il file 'Documenti\_compressi.zip'. Recuperare il file dal cestino e metterlo nella nuova cartella (da creare) 'Recuperati'.

Esercizio 8: Copiare il file 'Sfondo.bmp' nella cartella 'Immagini' e impostarlo come sfondo di Windows.

Esercizio 9: Trovare e avviare il gioco "Solitario" di Windows Salvare il punteggio.